# **Getting Started with Anaconda and JupyterLab**

Last updated: January 10, 2024

## **0 Getting your computer ready**

- First, let's make sure your computer has all the required software updates, in order to minimize the potential for issues when installing Anaconda.
- To get to Software Center, first click on  $\blacksquare$  in the bottom left corner of your screen, and type software. That should bring up a link to the Software Center app. Click on this link.
- Once Software Center is open, go to the Updates tab and click Install All at the top right corner to install all required updates.

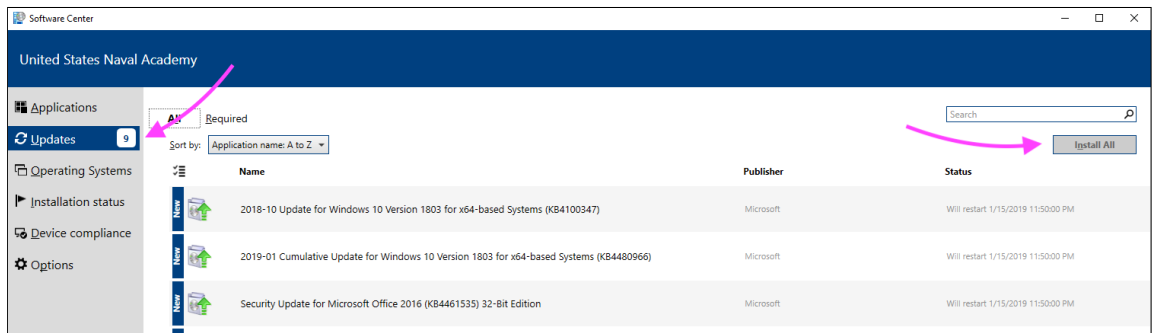

- Once the updates have finished, restart your computer.
- **Optional but strongly suggested.** Make Google Chrome your default web browser, if it is not already. Follow the instructions for Windows 10 at the link below:

<https://support.google.com/chrome/answer/95417>

## **1 Installing Anaconda**

- In this course, we will use the Anaconda Python distribution
- To install Anaconda, carefully follow the instructions below!
	- These instructions are based on the documentation found here:

<https://docs.anaconda.com/anaconda/install/windows/>

**Step 1.** Download the Anaconda installer. Go to the following URL:

<https://www.anaconda.com/download>

Click the Download button to download the installer to your computer.

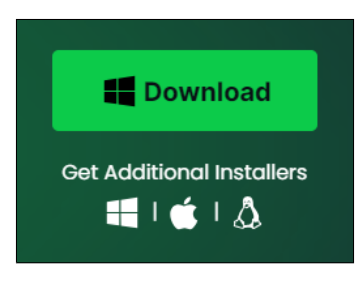

**Step 2.** Once the installer is downloaded, find it. Double-click on the installer to launch.

- **Step 3.** You should see a Welcome to Anaconda3 dialog box. Click Next.
- Step 4. Read the licensing terms and click | Agree .
- **Step 5.** Select Just Me (recommended) and click Next.
- **Step 6.** Leave the default destination folder as-is and click Next.
- **Step 7.** You should now see the dialog box on the  $\Box$  Anaconda3 2023.09-0 (64-bit) Setup right.
	- Leave the first box checked.
	- Leave the second box unchecked: Do not add Anaconda to your system PATH environment variable. Adding Anaconda to the PATH environment variable can interfere with other software.
	- Leave the third box checked: Register Anaconda as your default Python.
	- Leave the fourth box unchecked.

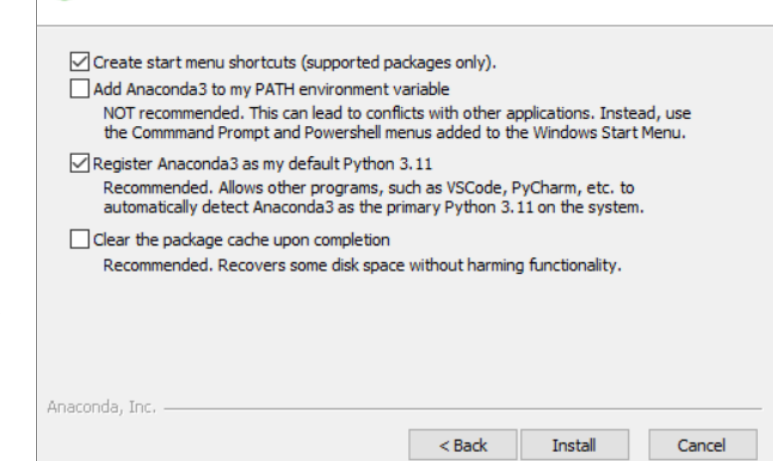

**Advanced Installation Options** 

Customize how Anaconda3 integrates with Windows

 $\times$ 

- Click the Install button.
- **Step 8.** You should see a dialog box with a progress bar. This will take a while. When the progress bar is full, click Next<sup>]</sup>.

ANACONDA.

Step 9. Ignore the advertisement for Anaconda in the Cloud and click Next.

**Step 10.** After a successful installation, you will see the dialog box shown on the right. Uncheck the two boxes and click Finish to complete the installation.

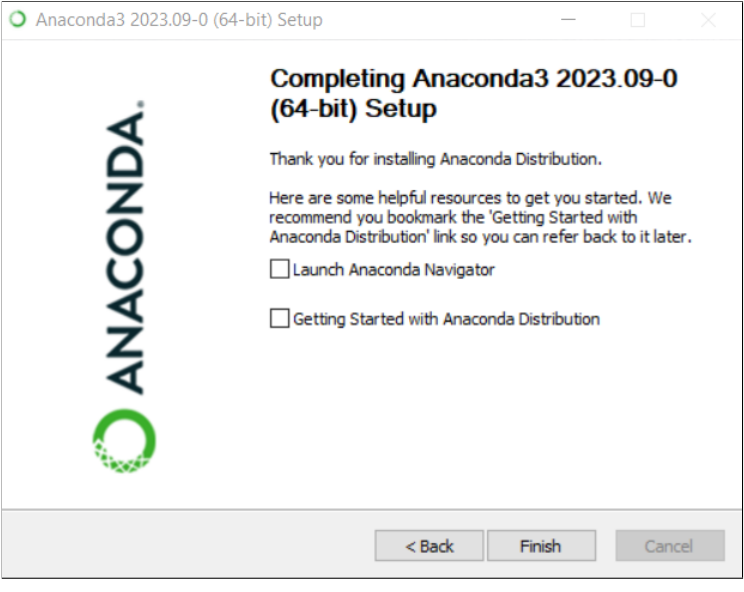

#### **2 Install packages you'll need for this class**

● Now that Anaconda is installed, let's install some additional packages that you will need for this class.

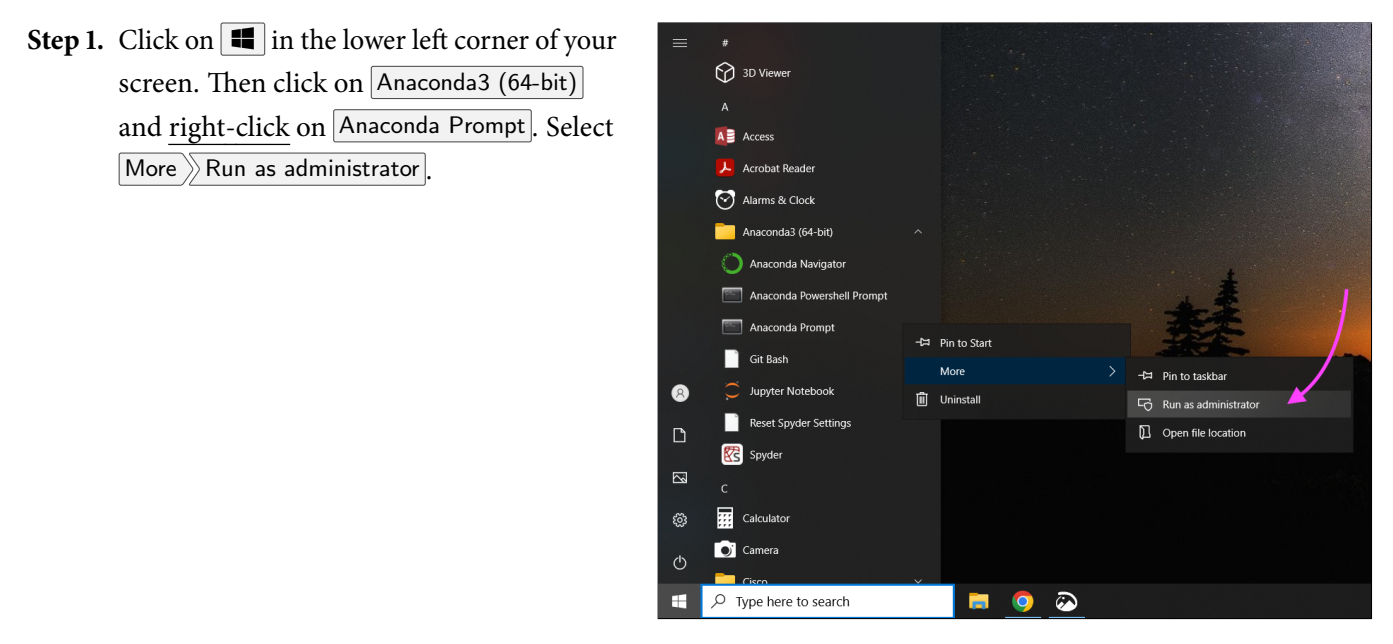

**Step 2.** At the prompt, type the following and press Enter.

conda install r::r-irkernel

You will see the conda package installer solve the environment. This might take a while.

**Step 3.** The conda package installer will then ask you if you want to proceed. Type  $\boxed{y}$  and press Enter. The conda package installer will then download the packages and complete the installation.

**Step 4.** Close the terminal window.

#### **3 Launching JupyterLab**

- In this class, we will be writing R code in **JupyterLab**. Let's open JupyterLab.
- First, click on  $\blacksquare$ . Then click on Anaconda3 (64-bit) Anaconda Navigator . A window should appear with a selection of apps that you can launch. Click the  $\vert$  Launch button for JupyterLab.

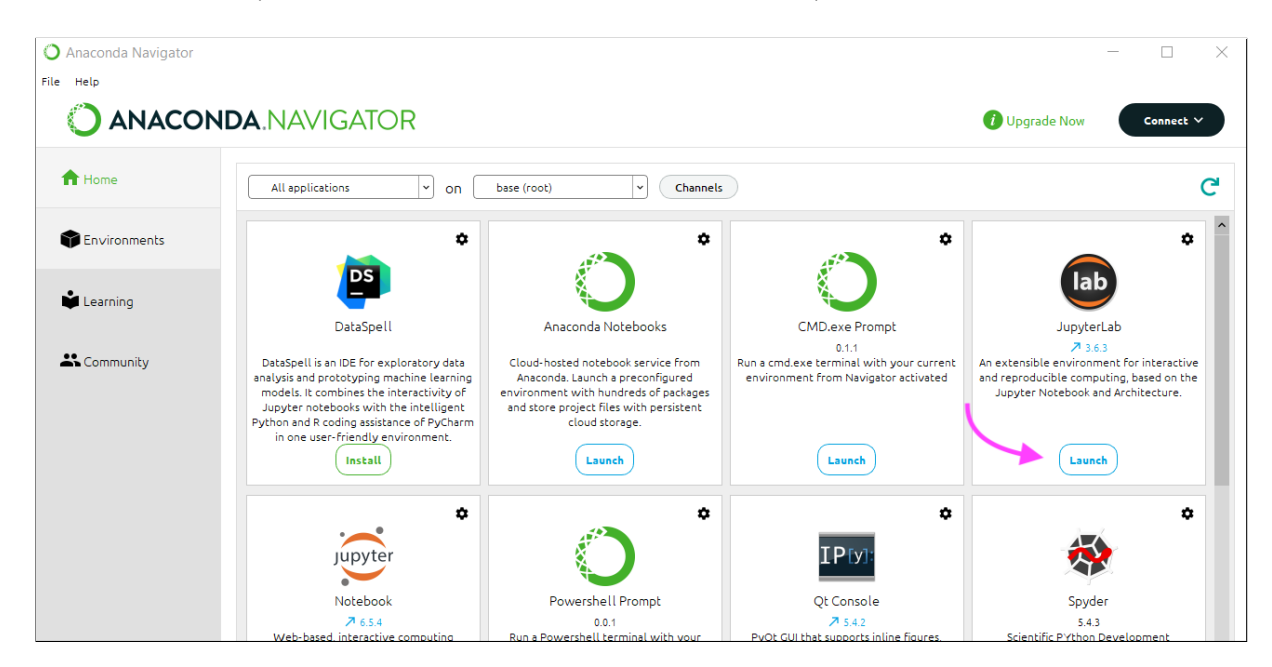

● Your default web browser should open with the JupyterLab interface. It should look like this:

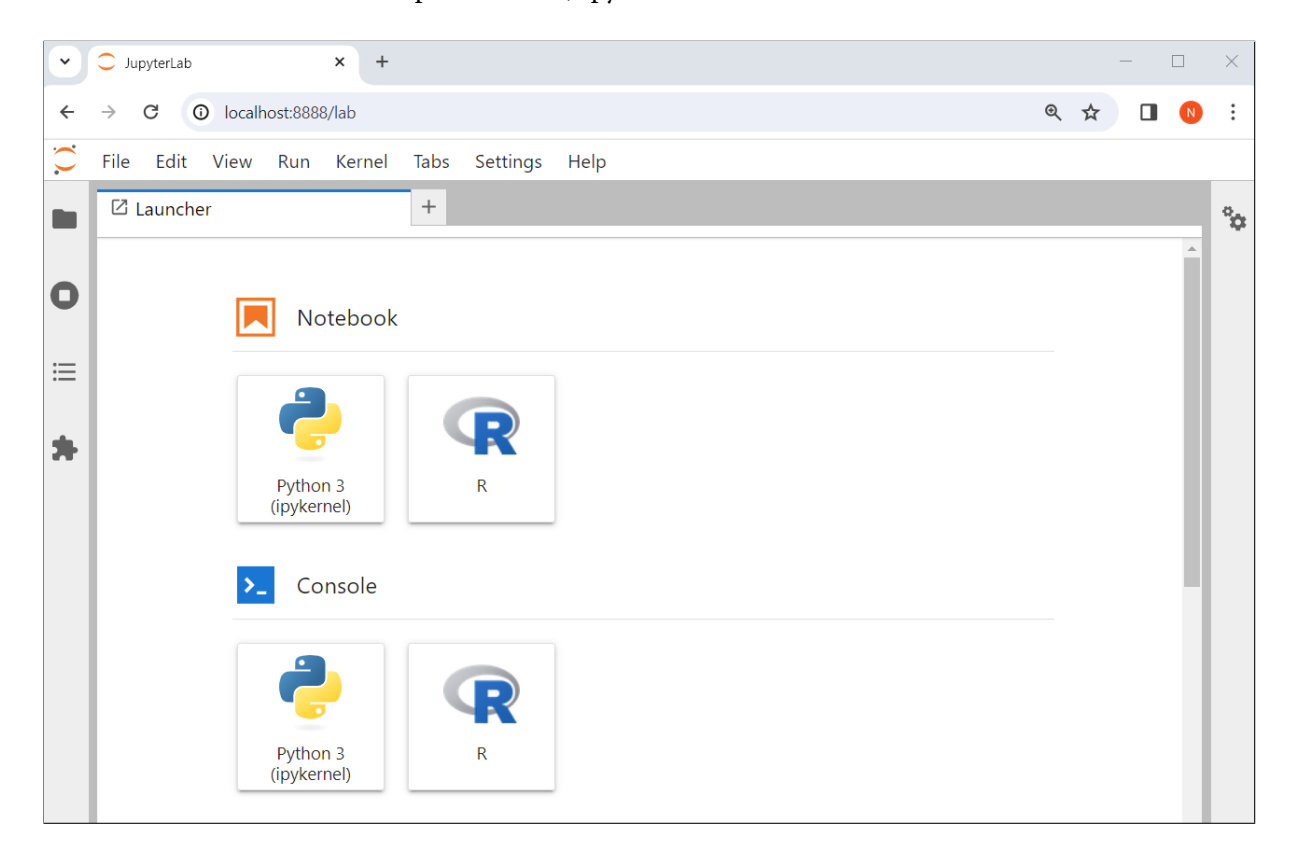

### **4 Downloading and opening Jupyter notebooks in zip files**

● The course website is here:

<https://courses.uhan.me/sm339>

● You will regularly need to download Jupyter notebooks in zip files from the course website and open them in JupyterLab. Follow these instructions to download a lesson from the course website. These instructions assume you're using Google Chrome as your web browser.

**Step 1.** Start by clicking the link for the Jupyter notebook you want to use.

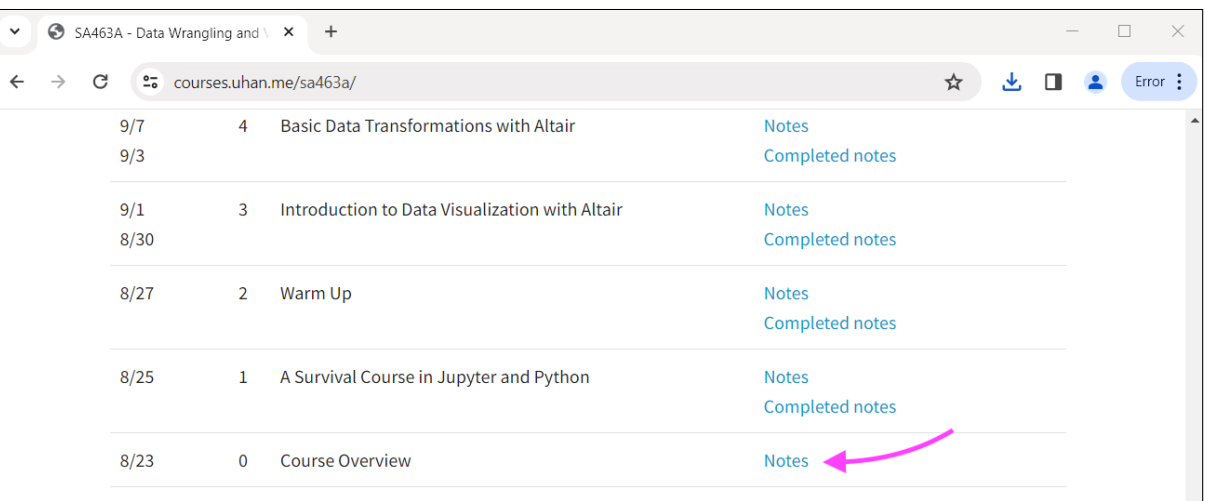

**Step 2.** Click the Downloads icon in the toolbar. Then click the folder icon next to the file you just downloaded.

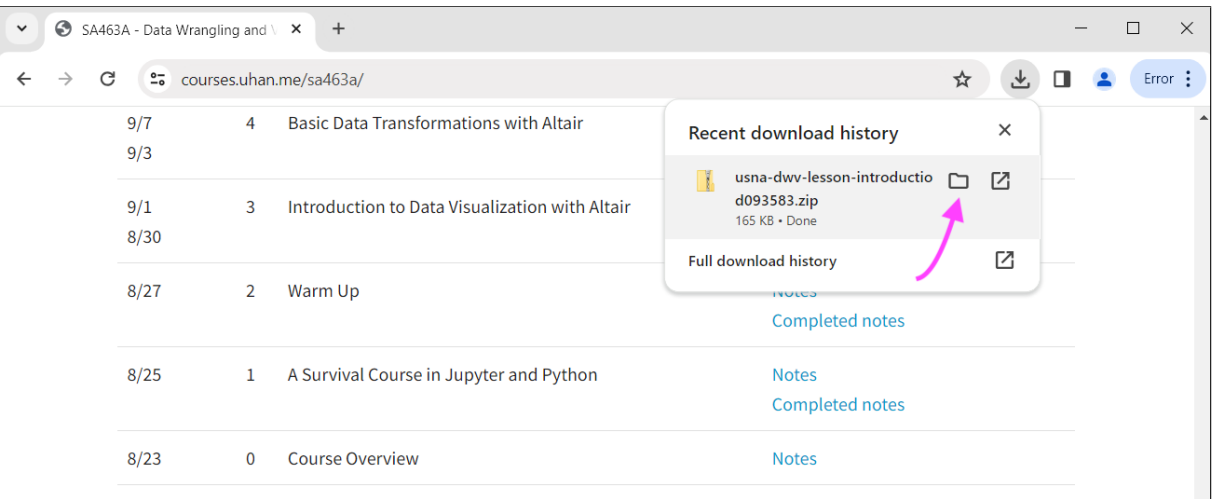

**Step 3.** An Explorer window should appear, highlighting the file you just downloaded. Do not double-click it. Instead, right-click the file, and select Extract All...

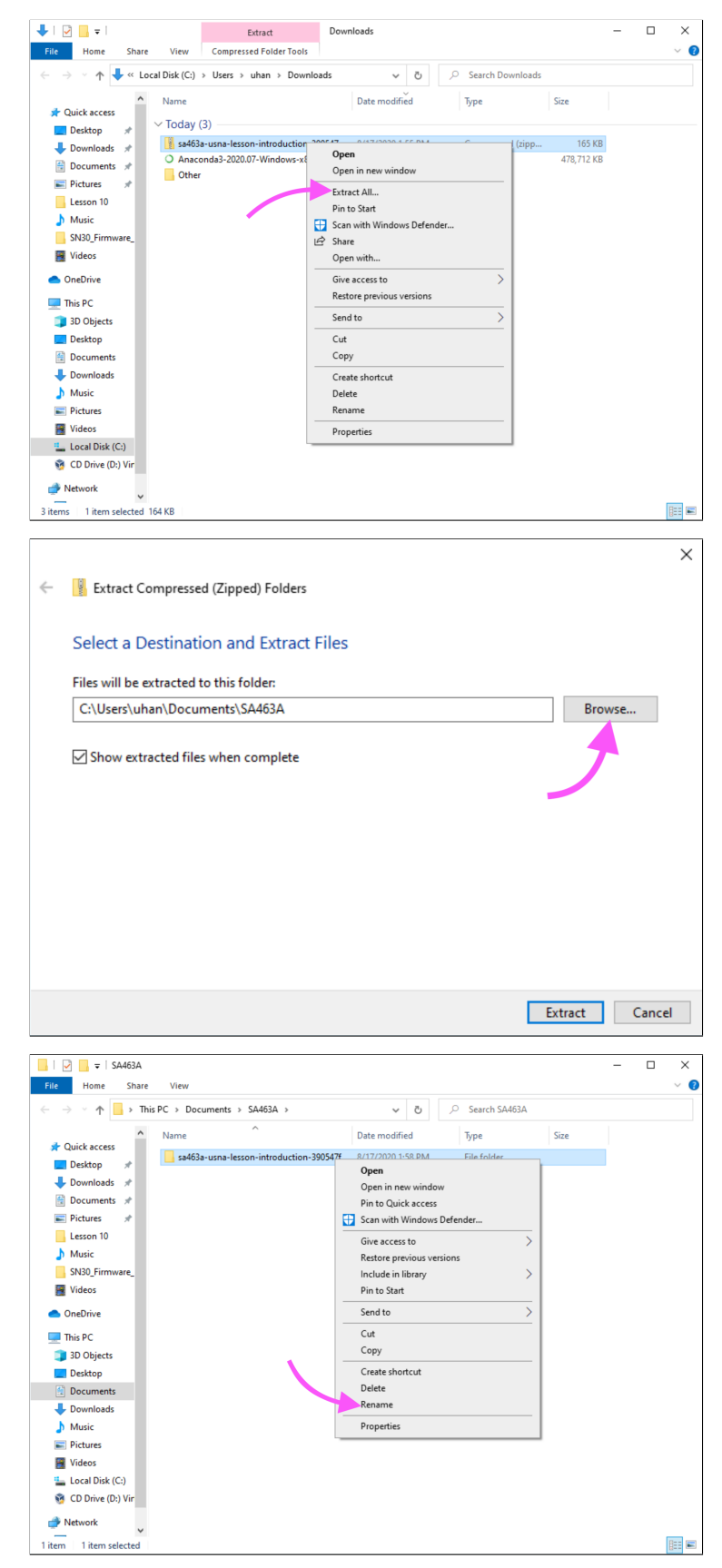

**Step 4.** A dialog box should appear, asking where you want to extract the contents of this file. Click on Browse and select where you want to put a new folder with the contents of the file. Then, click Extract.

**Step 5.** Once the extraction is done, an Explorer window should appear, showing you the newly created folder with the contents of the file. Rename the folder something easy to read.

**Step 6.** In JupyterLab, navigate the file browser to the location of this newly created folder.